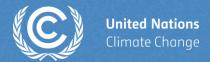

# Implementation of the Enhanced Transparency Framework

Crowne Plaza Hotel, Riyadh, Saudi Arabia

**UNFCCC Secretariat** 

21-25 April 2024

# Live demo

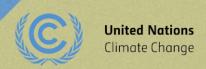

#### **Live Demo**

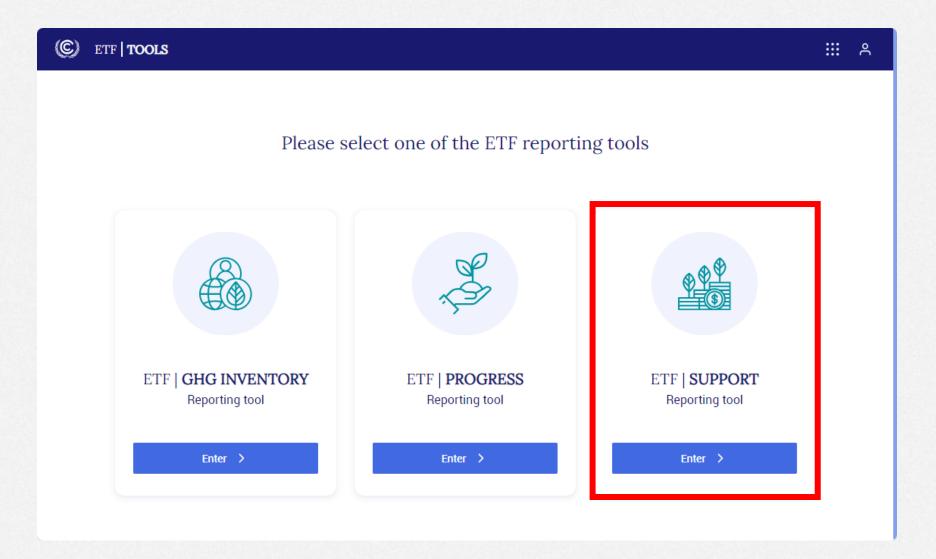

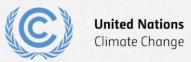

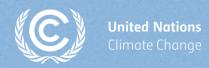

# Hands-on training on ETF reporting tools

**Pedro Torres** 

Programme officer UNFCCC Secretariat

#### **Objective**

## At the end of the training session, the participants will be able to:

- Access to the ETF Reporting Tools
- Create a new version
- Specify version setting
- View and access FTC CTF versions
- Change version settings
- View and move through reporting data using navigation tree
- Add/modify/export data in the data entry grid
- Export/import of data entry grids to Excel
- Generate/download static reporting tables

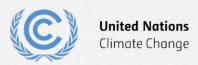

# Hands-on training

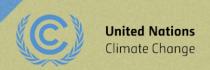

#### Housekeeping rules and Disclaimer

- For this training session, access is provided for each participant for a Demo Party account
- Please feel free to ask questions while performing the exercises
- The current version used in the hands-on training is still a testing version of the tool
- Some data loss may occur until the final version of the tool is deployed later this
  year for Parties to prepare their submission
- Please DO NOT use the current test version of the ETF Reporting Tools to start your official submission

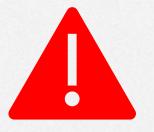

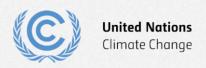

#### **Exercises**

- Exercise 1: Log-in to the ETF reporting tool
- Exercise 2: Creating a blank CTF version
- Exercise 3: Specify version settings
- Exercise 4: Add and change records through navigation tree
- Exercise 6: Add and modify data in the data entry grids
- Exercise 7: Add and modify comments in data entry grids
- Exercise 8: Export and import data entry grids with Excel
- Exercise 9: General reporting tables

#### **Support Reporting Tool**

https://unfccc.int/ETF-Support-RT-HandsOnTraining

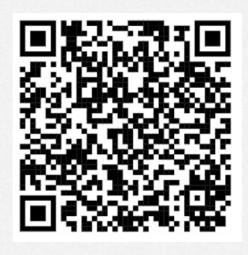

Please scan the QR code to download this presentation

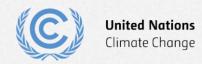

#### **Exercise 1: Log-in to the ETF reporting tool**

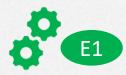

- Step 1: Use any internet browser on your personal computer : <a href="https://apps.unfccc.int/home">https://apps.unfccc.int/home</a>
- Step 2: Follow the given instructions you see on screen when trying to log-in to the tool
- Step 3: Select the ETF Support reporting tool

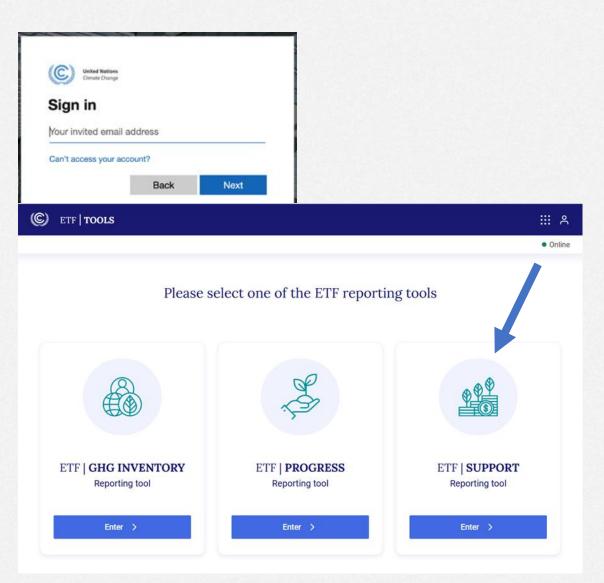

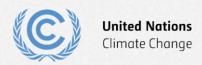

#### **Exercise 2: Creating a blank CTF version**

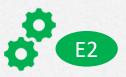

- Step 1: "Create blank version" and follow the steps.
- Step 2: Select any submission year (i.e., 2024) and "default version" to create your version.
- Step 3: Note the version standardized identification code (XXX-CTF-FTC-YYYY-V0.0)

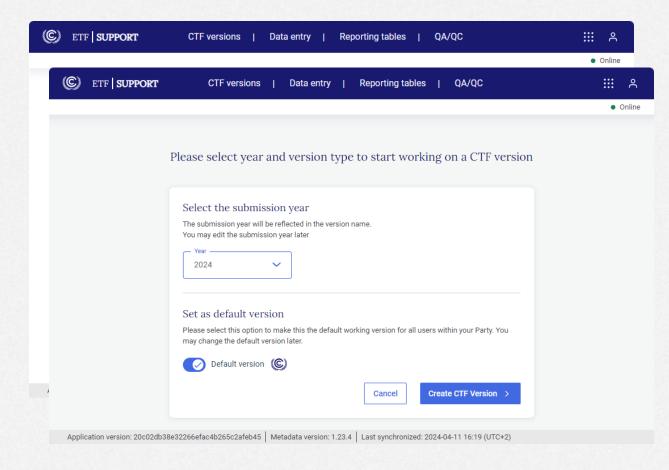

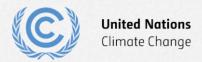

#### **Exercise 3: Specify version settings**

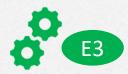

#### Type of information

- Step 1: Report information on support provided and mobilized:
   Select Yes
- Step 2: You are reporting as:
   Select Other Party
- Step 3: Report information on support needed and received:
   Select Yes

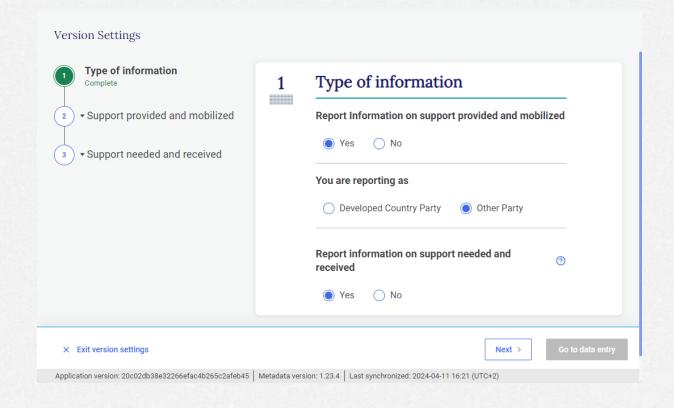

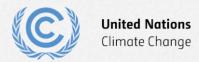

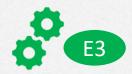

- Support provided and mobilized >
   Settings for using common tabular format >
   Financial
- Step 1: Report information on financial support provided (bilateral, regional and other channels) using common tabular formats (Table III.1): Select both years
- Step 2: Report information on financial support provided (multilateral channels using common tabular formats (Table III.2):
   Select both years
- Step 3: Report information on finance mobilized through public interventions using common tabular formats (Table III.3):
   Select both years

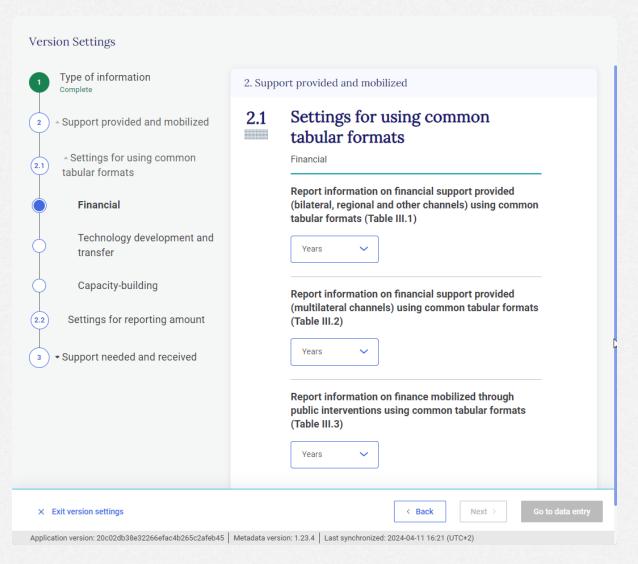

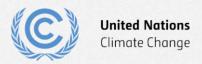

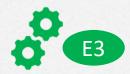

- 2. Support provided and mobilized >
- 2.1 Settings for using common tabular format > Technology development and transfer
- Step 1: Does Financial support provided and mobilized (as reported in table III.1-3) contribute to technology development and transfer objectives?
   Select Yes

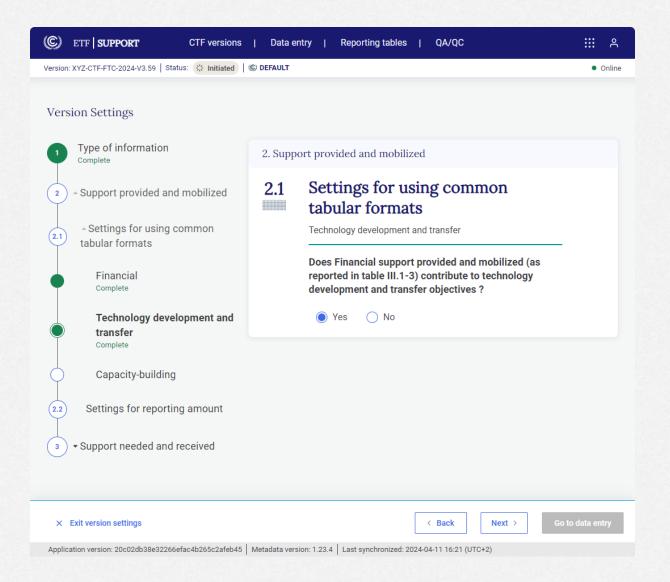

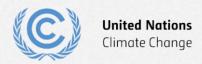

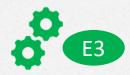

- 2. Support provided and mobilized >
- 2.1 Settings for using common tabular format > Capacity-building
- Step 1: Does Financial support provided and mobilized (as reported in table III.1-3) contribute to capacity-building objectives?
   Select Yes

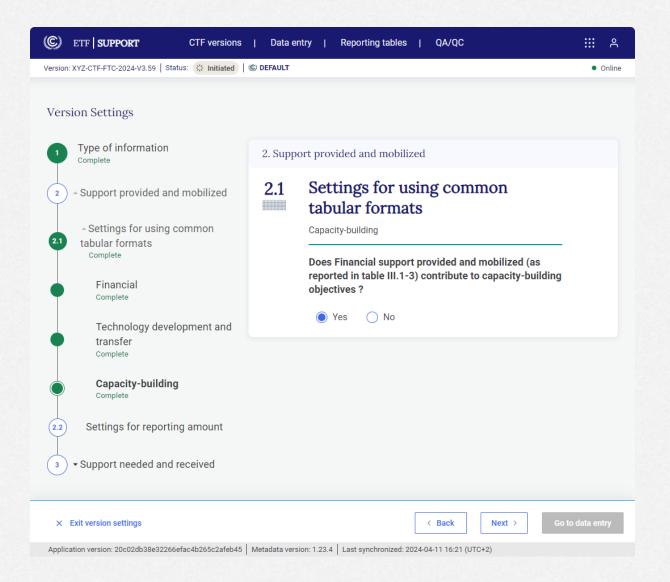

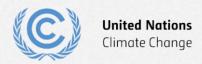

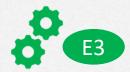

- 2. Support provided and mobilized >2.2 Settings for reporting amount
- Step 1: Report amount in grant equivalent
   Select Yes
- Step 2: Select domestic currency Select one option (e.g. SAR)
- Input the amount in domestic currency equivalent to 1 USD

  Note: If needed, different exchanges rates can be used for different reporting years and tables III.1-3
- Step 4: The system provides automatic conversion of currency
   Select Yes
- Step 5: Select default currency Select domestic currency

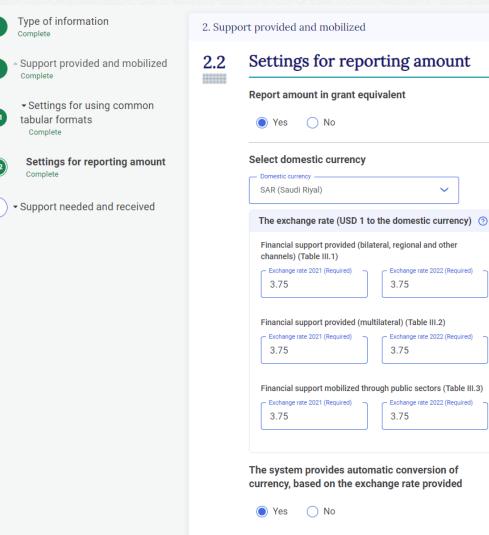

Select default currency

USD (US Dollar)

SAR (Saudi Riyal)

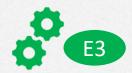

- 3. Support needed and received >
- 3.1 Settings for using common tabular format > Financial
- **Step 1:** Report information on financial support needed using common tabular formats (Table III.6):

Select Yes

 Step 2: Report information on financial support received using common tabular formats (Table III.7):

Select Yes

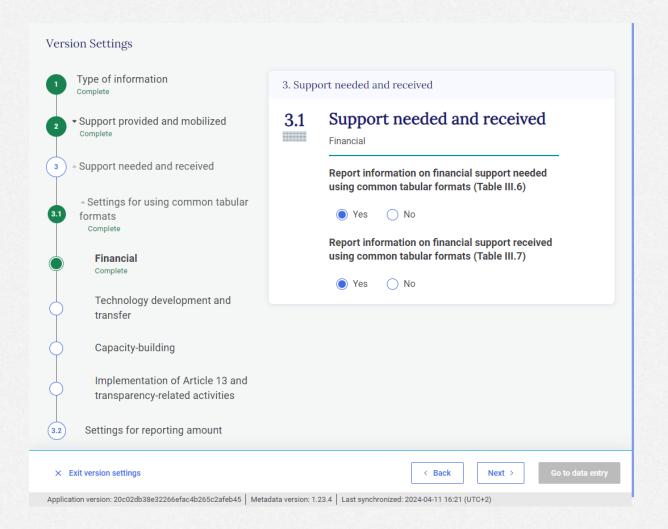

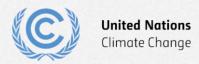

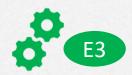

- 3. Support needed and received >
- 3.1 Settings for using common tabular format > Technology development and transfer
- Step 1: Does financial support needed (as reported in Table III.6) contribute to technology development and transfer objectives?
   Select Yes
- Step 2: Does financial support received (as reported in Table III.7) contribute to technology development and transfer objectives?
   Select Yes

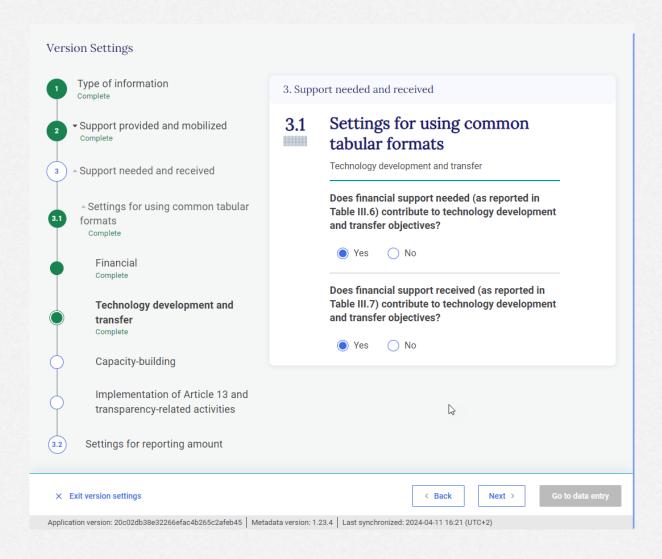

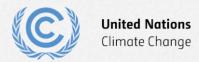

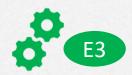

- 3. Support needed and received >
- 3.1 Settings for using common tabular format > Capacity-building
- Step 1: Does financial support needed (as reported in Table III.6) contribute to capacitybuilding objectives?
   Select Yes
- Step 2: Does financial support received (as reported in Table III.7) contribute to capacitybuilding objectives?
   Select Yes

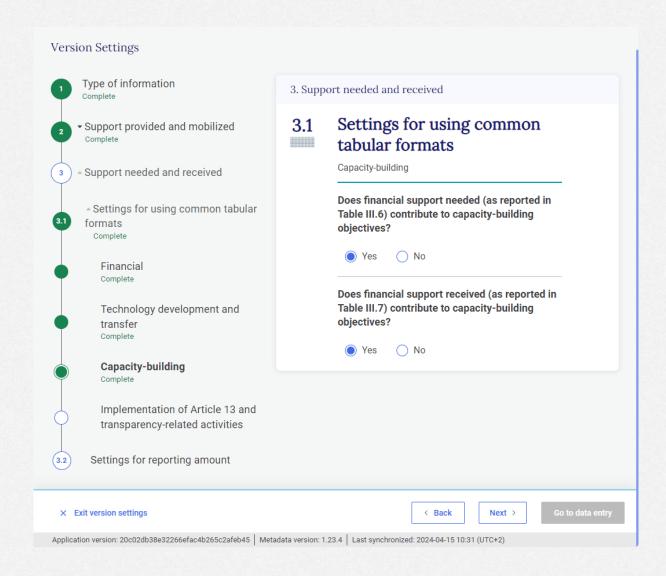

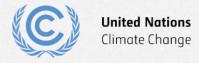

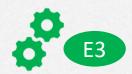

- 3. Support needed and received >
- 3.1 Settings for using common tabular format > Implementation of Article 13 and transparency-related activities
- Step 1: Report information on support needed for the implementation of Article 13 of the Paris Agreement and transparency-related activities (Table III.12):
   Select Yes
- Step 2: Report information on support received for the implementation of Article 13 of the Paris Agreement and transparency-related activities (Table III.13):
   Select Yes

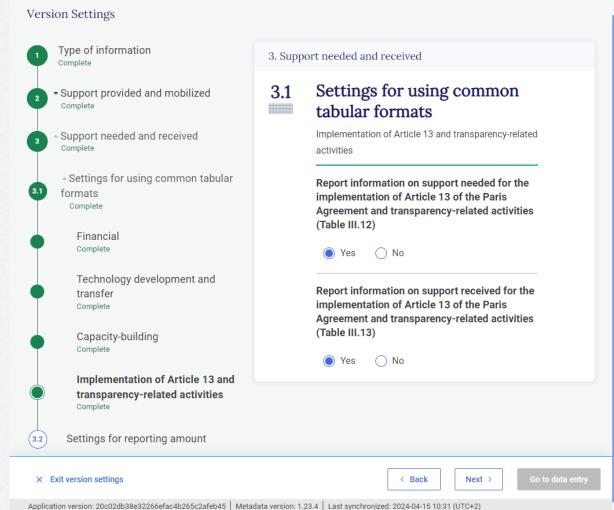

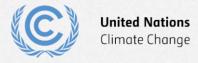

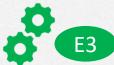

- 3. Support needed and received >3.2 Settings for reporting amount
- Step 1: Select domestic currency Select one option (e.g. SAR)
- Step 2: Exchange rate
   Input the amount in domestic currency equivalent to
   1 USD
   Note: If needed, different exchanges rates can be used
   for different reporting years and tables III.6-7 and tables
   III.12-13
- Step 3: The system provides automatic conversion of currency
   Select Yes
- Step 4: Select default currency Select domestic currency
- Step 5: Note the version standardized identification code (XXX-CTF-FTC-YYYY-V0.0) and click Go to data entry

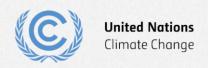

| ype of information<br>omplete           | 3. Support needed and received                                                                                                    |  |
|-----------------------------------------|----------------------------------------------------------------------------------------------------|--|
| pport provided and mobilized            | 3.2 Settings for reporting amount                                                                                                    |  |
| pport needed and received               | Select domestic currency  Domestic currency  SAR (Saudi Riyal)                                                                                                    |  |
| Settings for using common bular formats | The exchange rate (USD 1 to the domestic currency)                                                                                                    |  |
| Settings for reporting amount           | Information on financial support needed (Table III.6)  Exchange rate (Required)  3.75                                                                                          |  |
|                                         | Information on financial support received (Table III.7)  Exchange rate (Required)  3.75                                                                                        |  |
|                                         | Information on support needed for the implementation of Article 13 of the Paris Agreement and transparency-related activities (Table III.12)                                   |  |
|                                         | Exchange rate (Required) 3.75                                                                                                    |  |
|                                         | Information on support received for the implementation of Article 13 of the Paris Agreement and transparency-related activities (Table III.13)  Exchange rate (Required)  3.75 |  |
|                                         | The system provides automatic conversion of                                                                                                    |  |
|                                         | currency, based on the exchange rate provided  No                                                                                                    |  |
|                                         | Select default currency                                                                                                    |  |

USD (US Dollar)

SAR (Saudi Riyal)

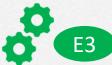

- 3. Support needed and received >3.2 Settings for reporting amount
- Step 1: Select domestic currency Select one option (e.g. SAR)
- Step 2: Exchange rate
   Input the amount in domestic currency
   equivalent to 1 USD
   Note: If needed, different exchanges rates can be
   used for different reporting years and tables III.6-7
   and tables III.12-13
- Step 3: The system provides automatic conversion of currency Select Yes
- Step 4: Select default currency Select domestic currency
- Step 5: Click Go to data entry

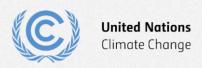

| omplete                                           | 3. Support needed and received |                                                                                                    |  |
|---------------------------------------------------|--------------------------------|----------------------------------------------------------------------------------------------------|--|
| Support provided and mobilized                    | 3.2                            | Settings for reporting amount                                                                                                    |  |
| Support needed and received                       |                                | Select domestic currency  Domestic currency                                                                                                    |  |
| ▼ Settings for using common tabular formats       |                                | SAR (Saudi Riyal)  The exchange rate (USD 1 to the domestic currency)                                                                          |  |
| Complete  Settings for reporting amount  Complete |                                | Information on financial support needed (Table III.6)  Exchange rate (Required)  3.75                                                          |  |
|                                                   |                                | Information on financial support received (Table III.7)  Exchange rate (Required)  3.75                                                        |  |
|                                                   |                                | Information on support needed for the implementation of Article 13 of the Paris Agreement and transparency-related activities (Table III.12)   |  |
|                                                   |                                | Exchange rate (Required) 3.75                                                                                                    |  |
|                                                   |                                | Information on support received for the implementation of Article 13 of the Paris Agreement and transparency-related activities (Table III.13) |  |
|                                                   |                                | Exchange rate (Required) 3.75                                                                                                    |  |
|                                                   |                                | The system provides automatic conversion of currency, based on the exchange rate provided                                                      |  |
|                                                   |                                | Yes No                                                                                                    |  |
|                                                   |                                | Select default currency                                                                                                    |  |

USD (US Dollar)

SAR (Saudi Riyal)

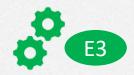

- Step 1: Note the version name at the top left corner of the screen
- Step 2: Note the navigation tree for data entry
- Step 3: Note the plus sign indicating that data can be entered under this tree branch

#### **End of Exercise 3**

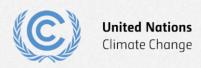

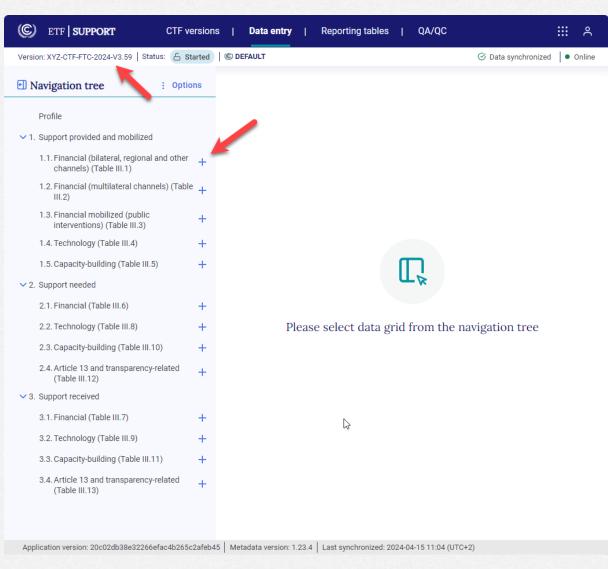

#### **Exercise 4: View and change version settings**

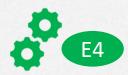

- Step 1: Click CTF versions at the top banner.
- Step 2: Find the version name you have created in exercise 3
- Step 3: Click the gear box icon and select Edit Version Settings

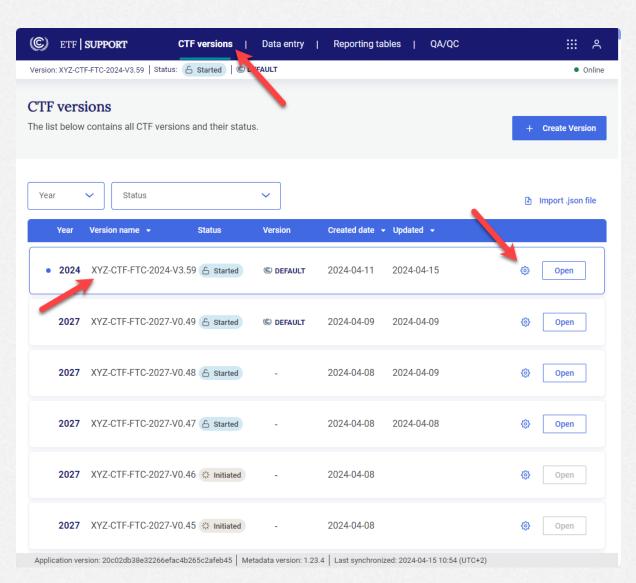

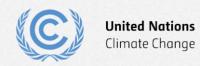

## Exercise 4: View and change submission settings (cont.)

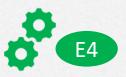

**#Together4Transparency** 

- Step 1: Select Type of information in the version setting navigation tree
- Step 2: Report Information on support provided and mobilized Change to No
- Step 3: Click Go to data entry
- Step 4: Note that it is no longer possible to enter data under support provided and mobilized (plus sign is no longer available)

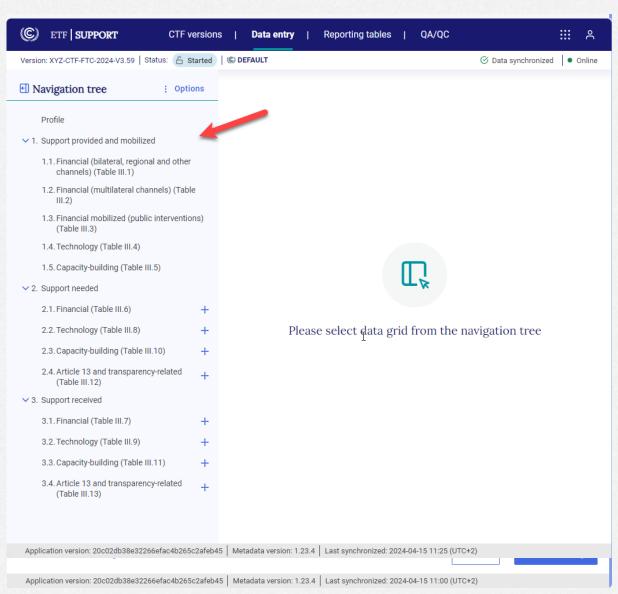

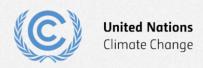

#### Exercise 5: Add and change records through navigation tree

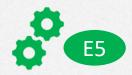

- Step 1: Expand 2. Support needed and 3. Support received in the navigation tree to view parent nodes corresponding to tables III.6 III.13
- Step 2: Click the plus sign for parent node
   2.1 Financial (Table III.6) and add at least
   2 or 3 entries for financial support needed
- Step 3: Click the plus sign for parent node
   3.1 Financial (Table III.7) and add at least
   2 or 3 entries for financial support
   received
- Step 4: Use may use the pencil and bin icons to rename and delete the records

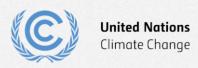

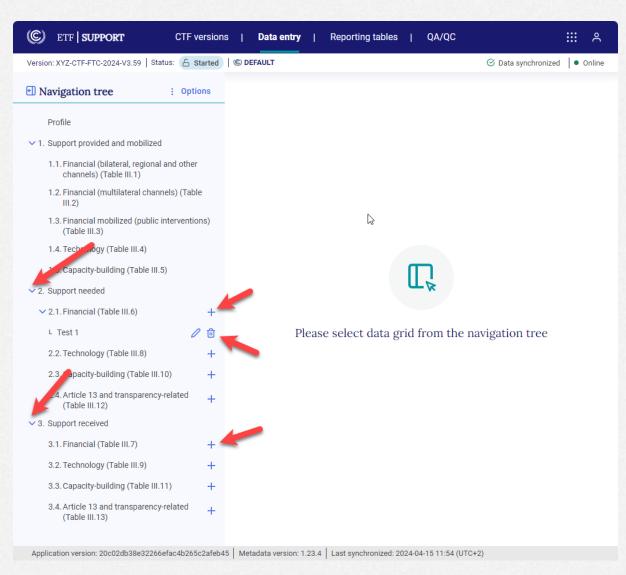

#### Exercise 6: Add and modify data in data entry grids

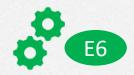

- Step 1: Select one of the records you have entered in the navigation tree for financial support needed related to table III.6
- Step 2: Check that the data entry grid on the right-hand side contains empty cells
- **Step 3**: Please complete the data entry grid for the selected record in table III.6
- Step 4: Repeat the process for another record for financial support received in table III.7

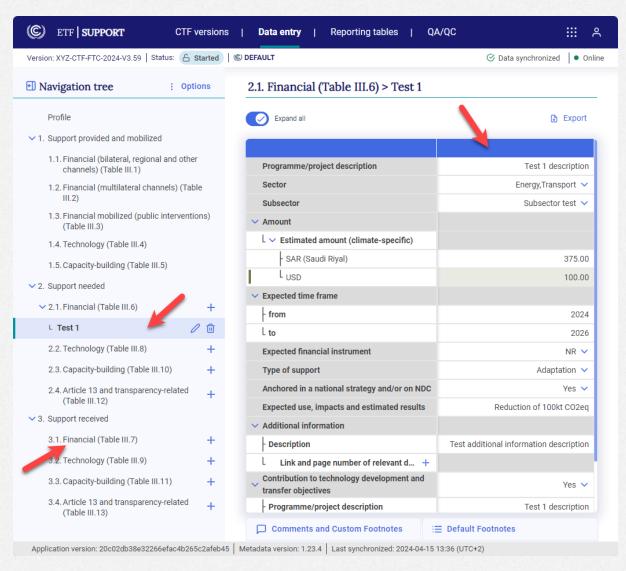

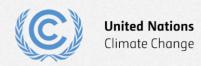

## Exercise 6: Add and modify data in data entry grids (cont.)

- Step 1: Add a record for technology support needed in table III.8
- Step 2: Check that the data entry grid on the right-hand side contains empty cells
- Step 3: Please complete the data entry grid for the selected record in table III.8
- Step 4: Note that the projects added in table III.8 do not have a link to financial support needed. Otherwise, such projects should be reported in table III.6

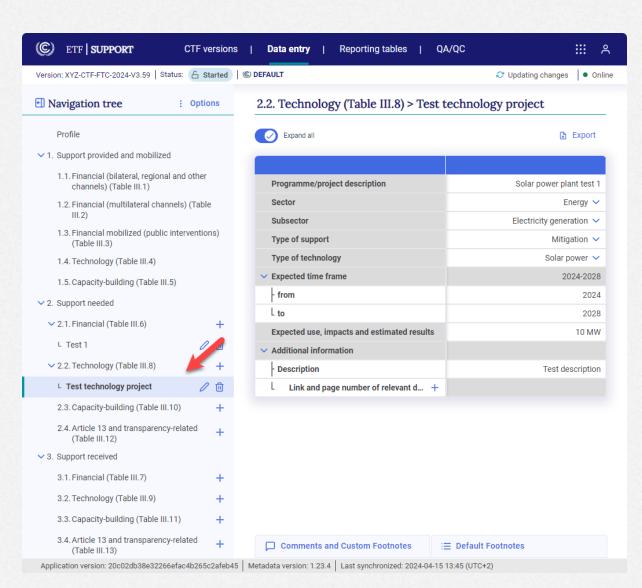

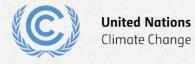

## Exercise 7: Add and modify comments in data entry grids of

- Step 1: Select a cell in data entry grid
- Step 2: Click Comments and Custom Footnotes at the bottom of the page
- Step 3: Write a custom footnote and click Save
- **Step 4**: Note the footnote mark in the top-right corner of the corresponding cell indicating a presence of a comment
- **Step 5**: You may edit the footnote text by selecting the cell, clicking Comments and Custom Footnotes and click the **Edit** button

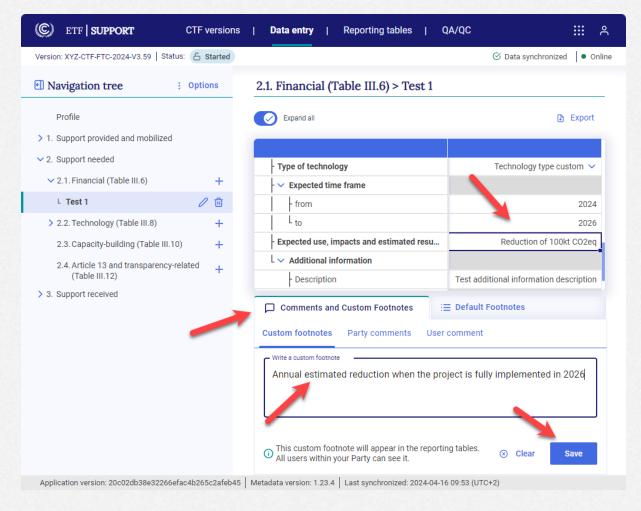

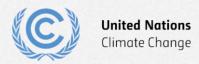

## Exercise 8: Export and import data entry grids with Excel

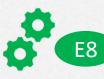

- Step 1: Click Export at the top of the data entry grid or Export all data entry grids as .xlsx under Options in the navigation tree
- Step 2: Check that the exported Excel workbook follows the exact structure of the data entry grids in the application and contains recorded information/data
- Step 3: Edit data in the exported Excel file
- Step 4: Import back the Excel file to the application by using *Import .xlsx file* under *Options* in navigation tree
- Step 5: Check that the edited data are reflected in the data entry grids in the application

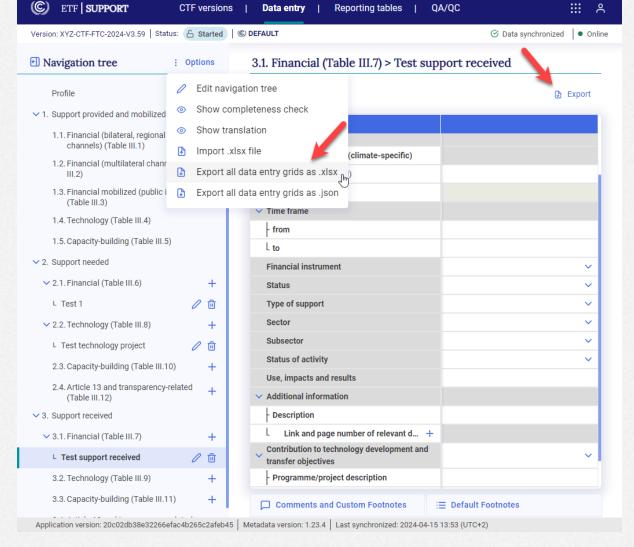

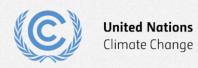

#### **Exercise 9: Generate reporting tables**

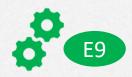

- Step 1: Go to Reporting tables table available at the top banner
- Step 2: Select the tables to generate and download
- Step 3: Click on Download as .xlsx
- Step 4: Check that the reporting tables contains all the elements of the agreed CTF

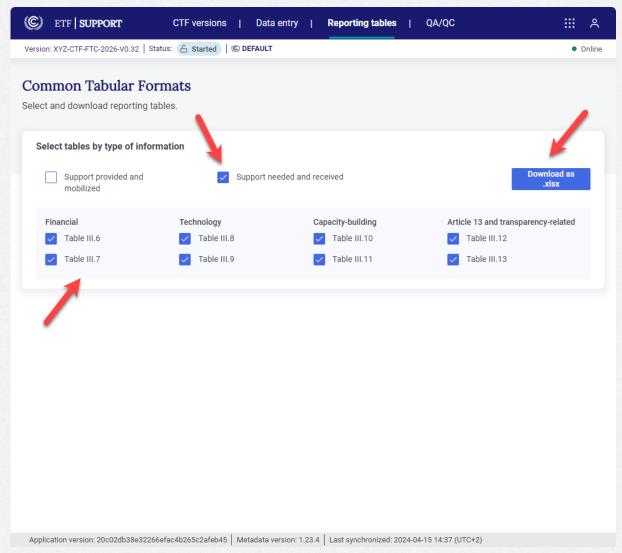

## Thank you for attending!

Let's keep this conversation going.

Join the **Transparency LinkedIn Group** to stay informed with our latest updates, upcoming events and more at: <a href="https://www.linkedin.com/groups/13910606/">https://www.linkedin.com/groups/13910606/</a>

Let's work **#Together4Transparency**Find out more at:

https://unfccc.int/Transparency

Contact us at: <a href="mailto:Tools.Support@unfccc.int">Tools.Support@unfccc.int</a>

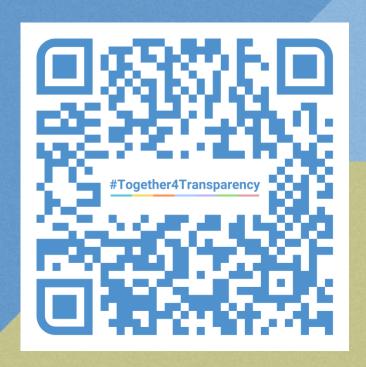